# **Mounting your Physics home directory using SSH for Windows 10**

## **Introduction**

This tutorial contains screenshots for the English version of Windows 10.

To be able to mount a Windows share over SSH we will need

- Administrator access to the local computer, including the ability to *elevate* privileges. If you don't know what I am talking about then stop reading right here.
- Tunnelier, which is an excellent and free implementation of SSH for Windows. It is assumed that you are familiar with the Tunnelier user interface.
- One real or virtual network adapter, bound to the *Client for Microsoft Networks* driver. Normally you should already have such an adapter, as otherwise you would not be able to mount any Windows shares.
- One real or virtual network adapter, **NOT** bound to the *Client for Microsoft Networks* driver.

**Note** that this is slightly different from the requirements for Windows 2000/XP, as with Vista/7 a different protocol driver (SMB) is used compared to the older versions of Windows (Netbios over TCP/IP or CIFS).

This part of the tutorial is split into the following steps:

- 1. As most people do not have a spare real network adapter in their computer, we will add an extra virtual network adapter by [installing](http://www.biophysics.leidenuniv.nl/schmidt/Protocols/LoopBackWin7/VistaLoopback.html#Install) the **Microsoft Loopback Adapter**.
- 2. After that, the network adapter must be properly [configured.](http://www.biophysics.leidenuniv.nl/schmidt/Protocols/LoopBackWin7/VistaLoopback.html#ConfigureAdapter)
- 3. Furthermore, a Windows system driver needs to be [tweaked.](http://www.biophysics.leidenuniv.nl/schmidt/Protocols/LoopBackWin7/VistaLoopback.html#ConfigureConsole)
- 4. And we need to create a Task for the [Windows Task Scheduler.](http://www.biophysics.leidenuniv.nl/schmidt/Protocols/LoopBackWin7/VistaLoopback.html#CreateTask)
- 5. Reboot Windows and [verify](http://www.biophysics.leidenuniv.nl/schmidt/Protocols/LoopBackWin7/VistaLoopback.html#VistaVerify) that all changes were applied successfully.
- 6. Then we set up a special **Tunnelier** session with the right port-forwarding.
- 7. Finally, we start Tunnelier and [mount](http://www.biophysics.leidenuniv.nl/schmidt/Protocols/LoopBackWin7/VistaLoopback.html#MountHome) our Physics home directory.
- 8. For those wishing to [undo](http://www.biophysics.leidenuniv.nl/schmidt/Protocols/LoopBackWin7/VistaLoopback.html#Undo) the above steps follow the instructions at the bottom of this tutorial.

## **Installing the Loopback Adapter**

To install the Loopback adapter follow these steps:

- Start the **Add Hardware Wizard** by either going **Start->Settings->Control Panel- >Add Hardware** or by starting a console window with elevated (Administrator) privileges. In the console window type
- hdwwiz.exe

The Hardware Wizard will come up:

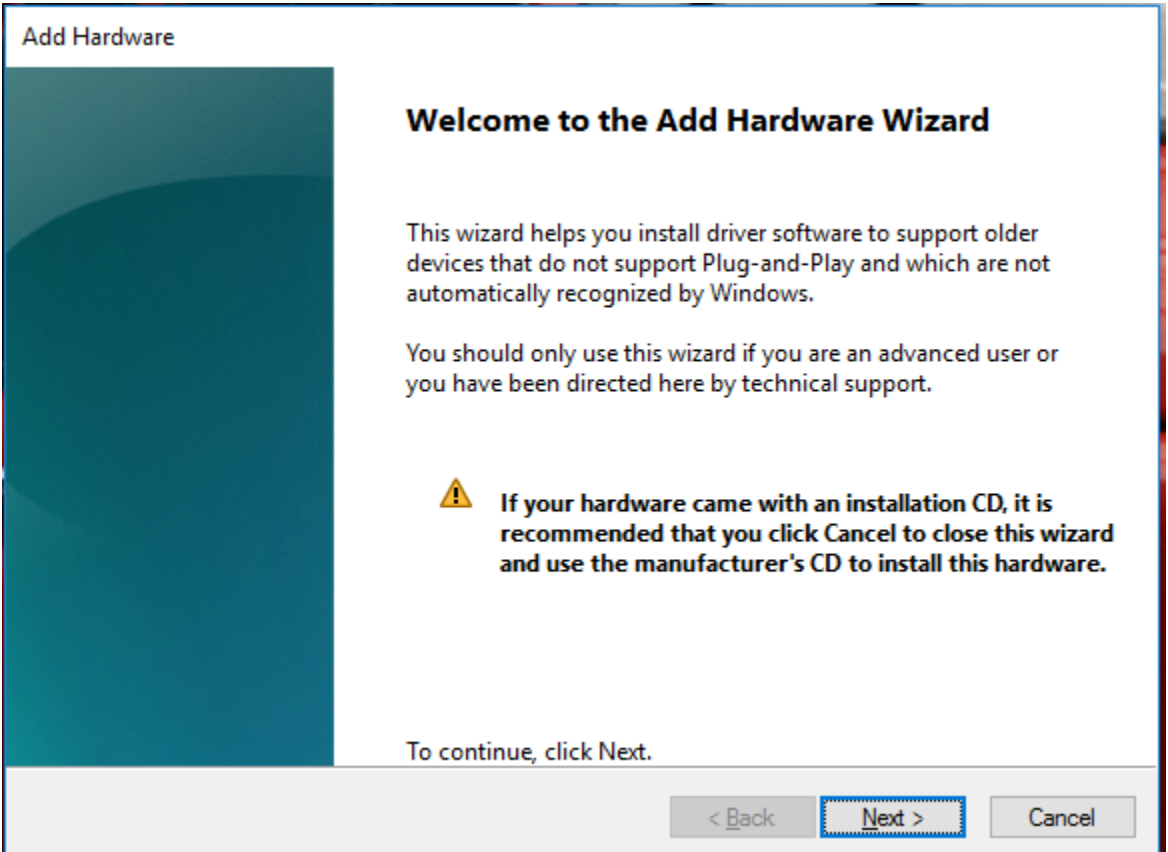

• Click **Next** to continue:

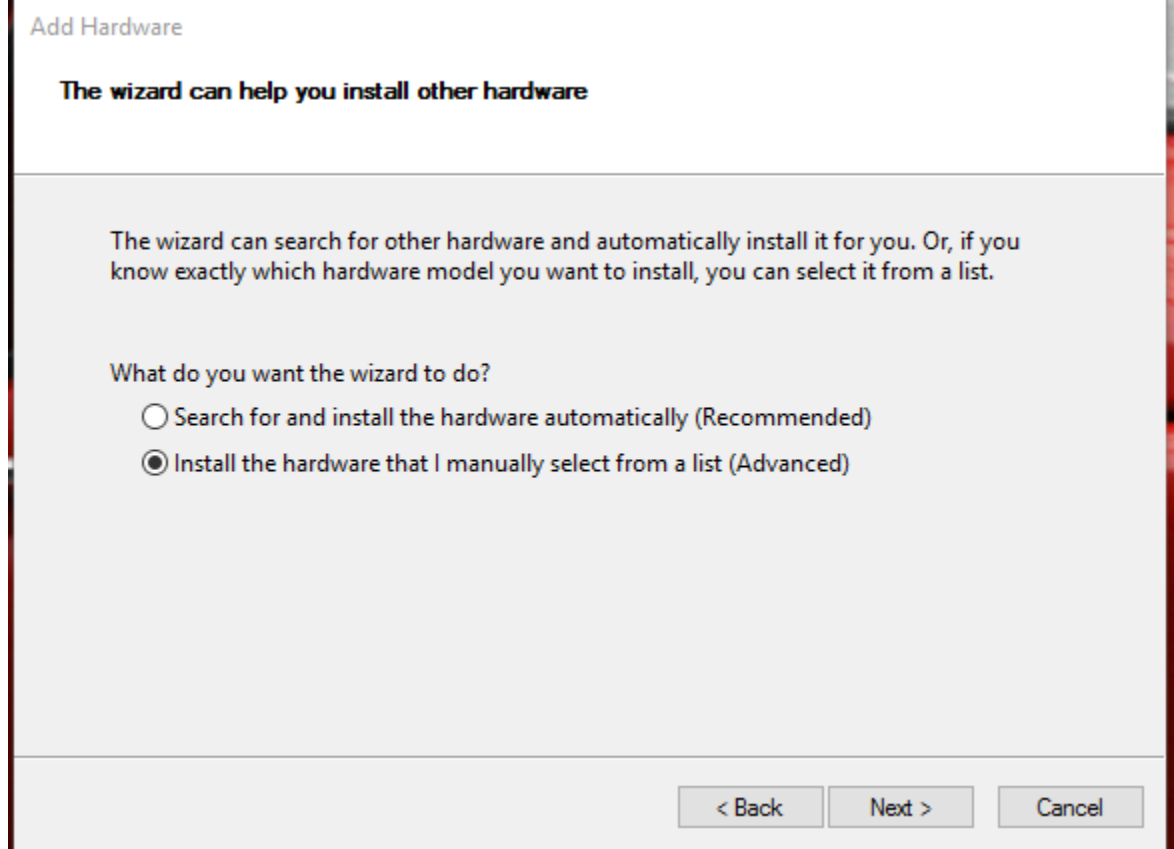

Select **Install the hardware that I manually select from a list** and click **Next**.

• Now you'll see:

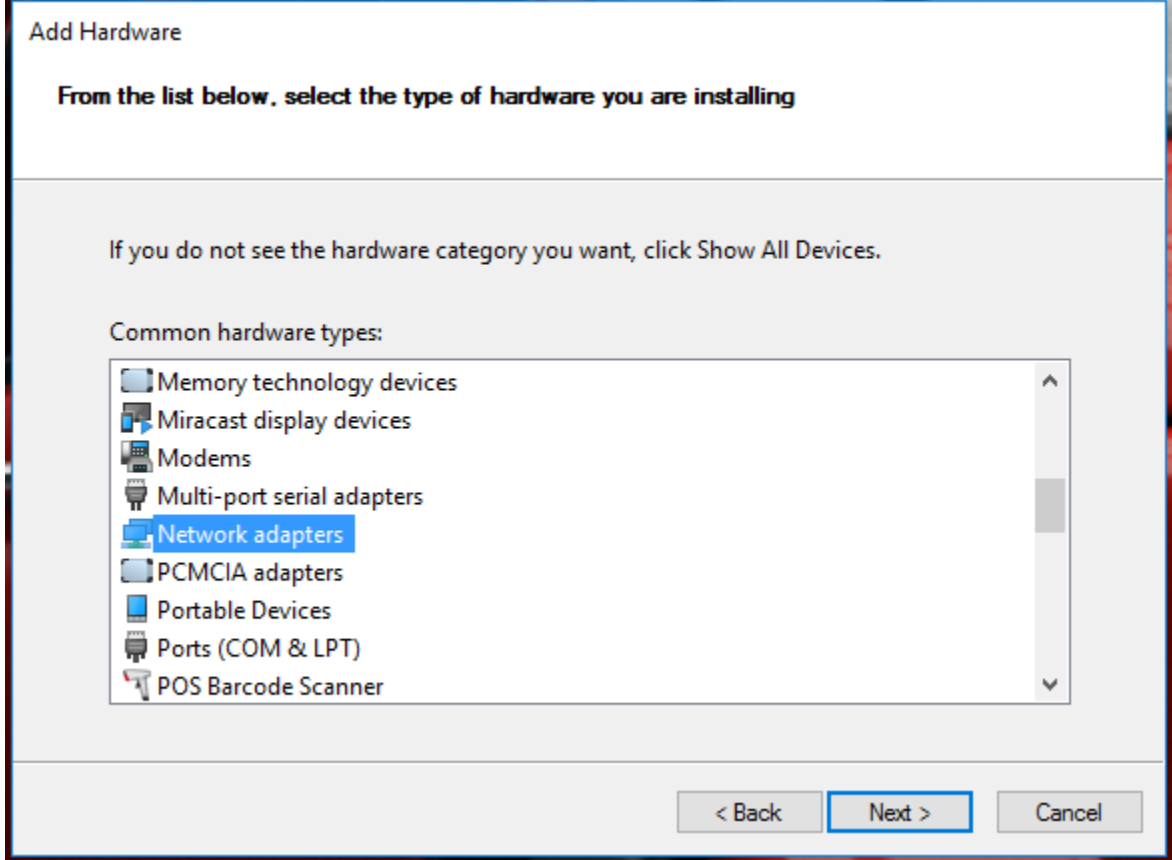

Select the entry **Network adapters** and click **Next**.

• In the next screen

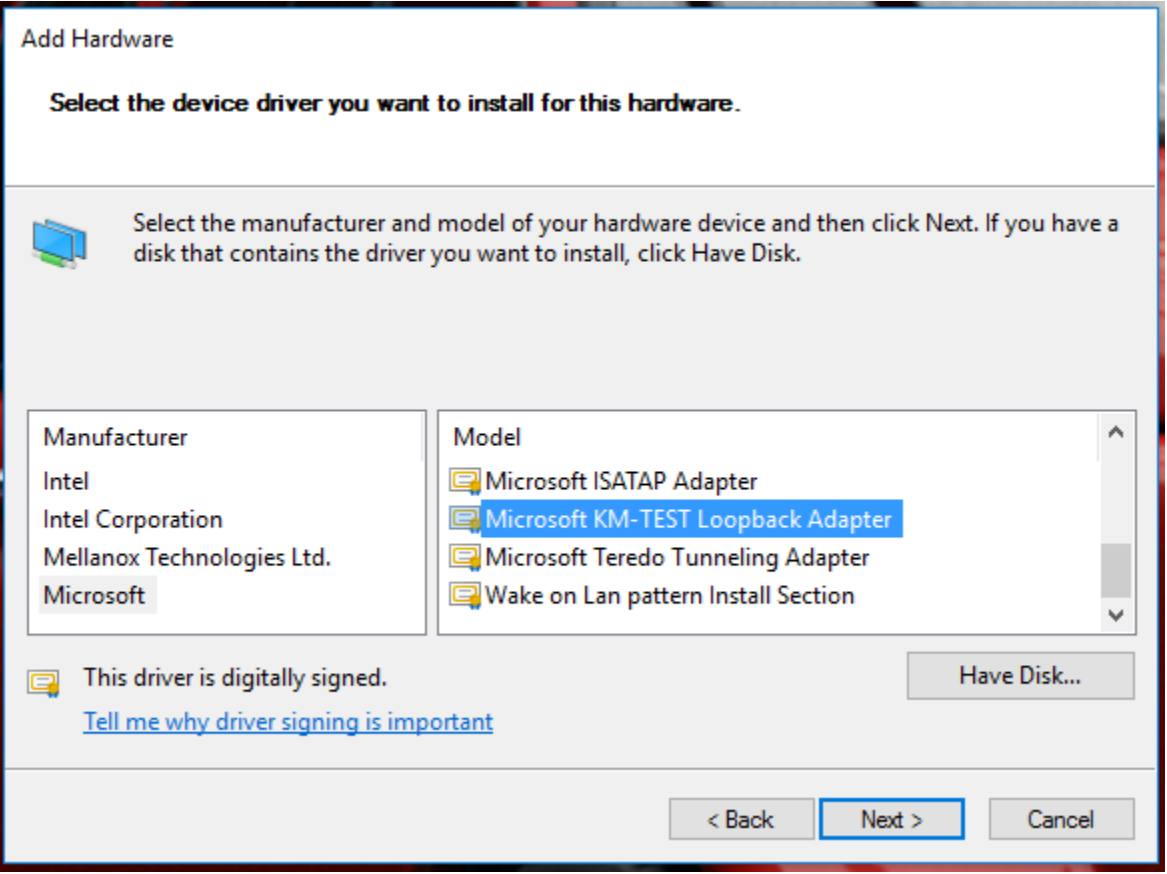

first select **Microsoft** from the list of *Manufacturers* and then select **Microsoft KM-TEST Loopback Adapter** from the list of *Network Adapters*. Finally, click **Next** once more.

• Almost finished:

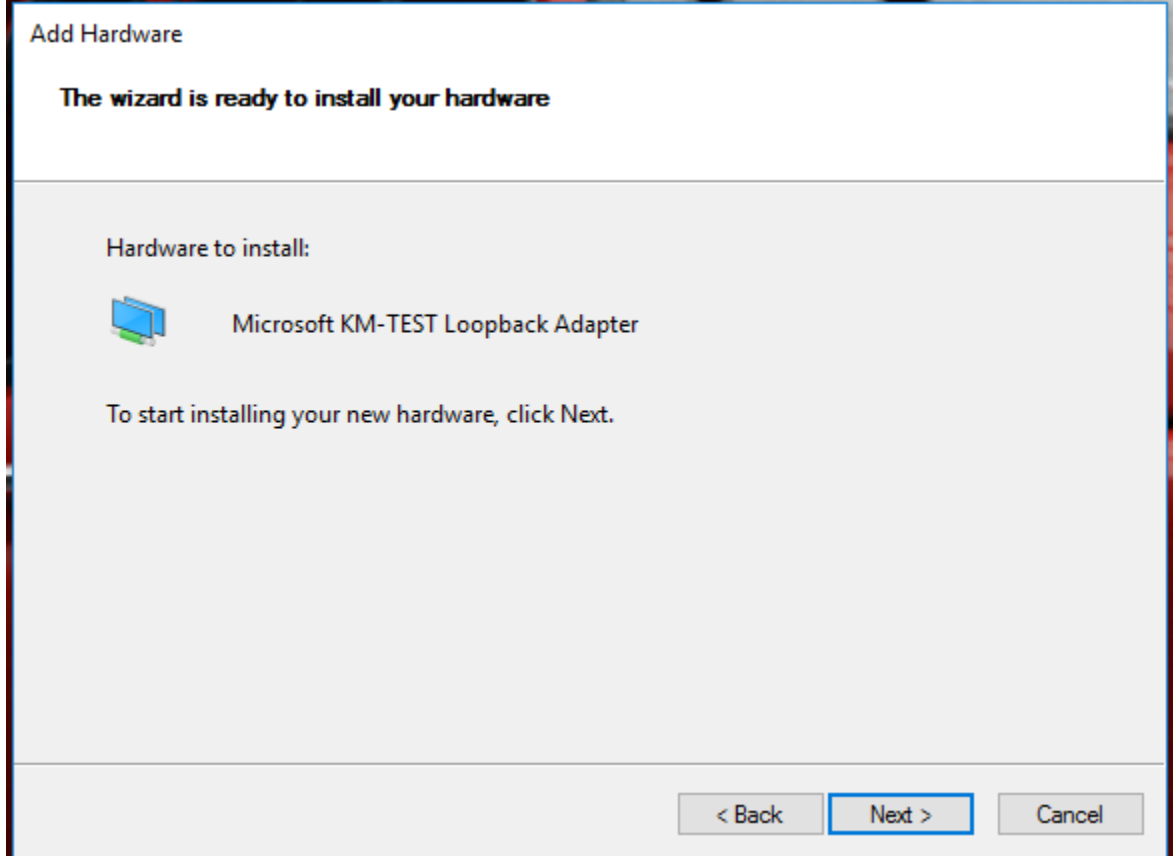

This is your last chance to abort, otherwise, click **Next**.

After a while you should see:

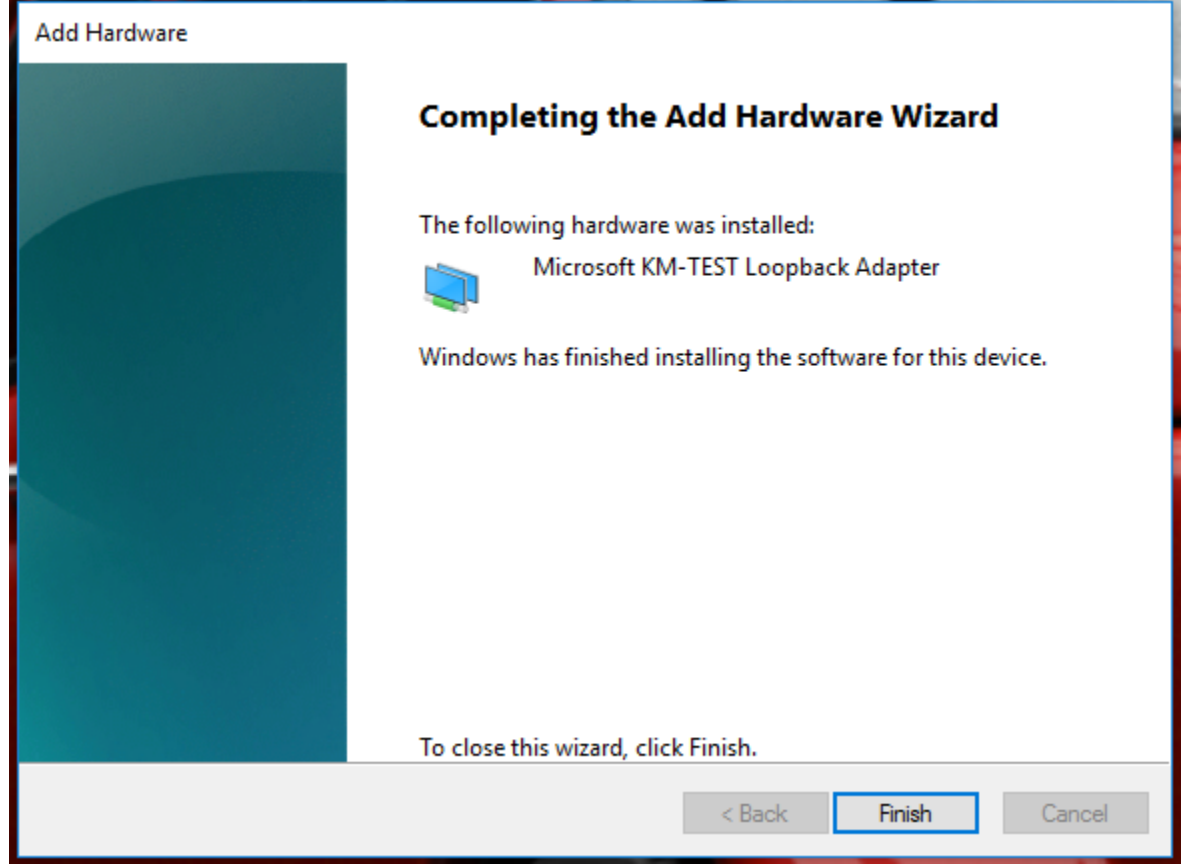

Click **Finish** to exit the Hardware Wizard.

You are now ready to configure your newly installed Loopback adapter. Even though Windows might not ask you to, reboot anyways (heey, it's a Microsoft OS ;-)).

From reports I've seen on the Internet a reboot is sometimes required for the loopback adapter to come up properly.

## **Configuring the Loopback Adapter**

Now that your newly installed loopback adapter is up and running we must configure it properly:

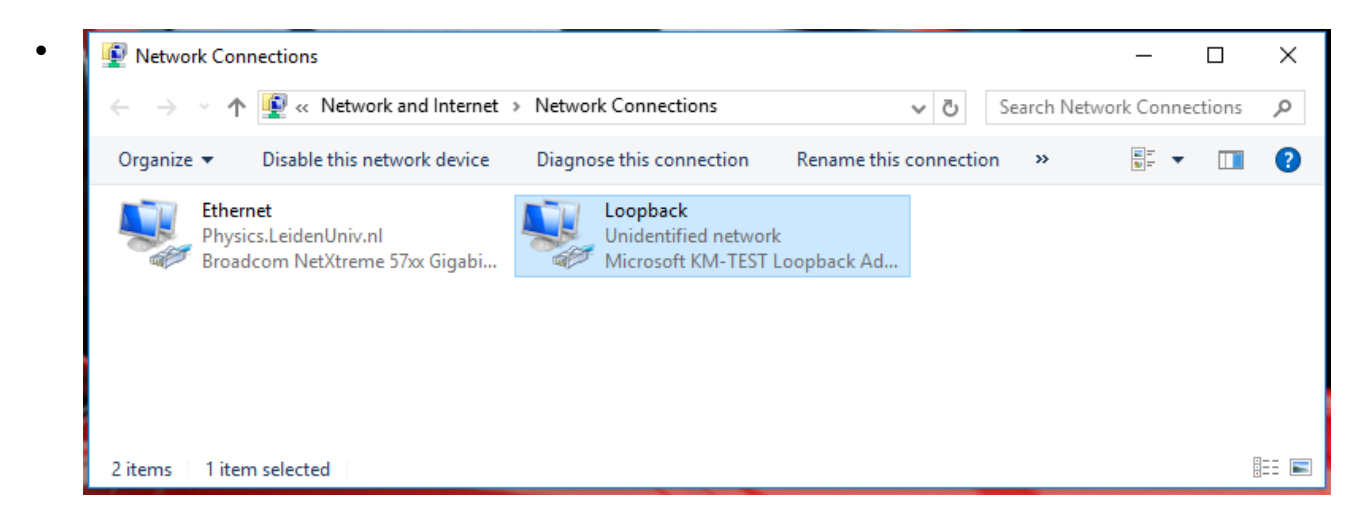

- Choose the loopback adapter (usually it is named "Local Area Connection #3") and rightclick on it. Choose **Rename** and type loopback.
- Then Choose **Properties**, after which a new window will appear

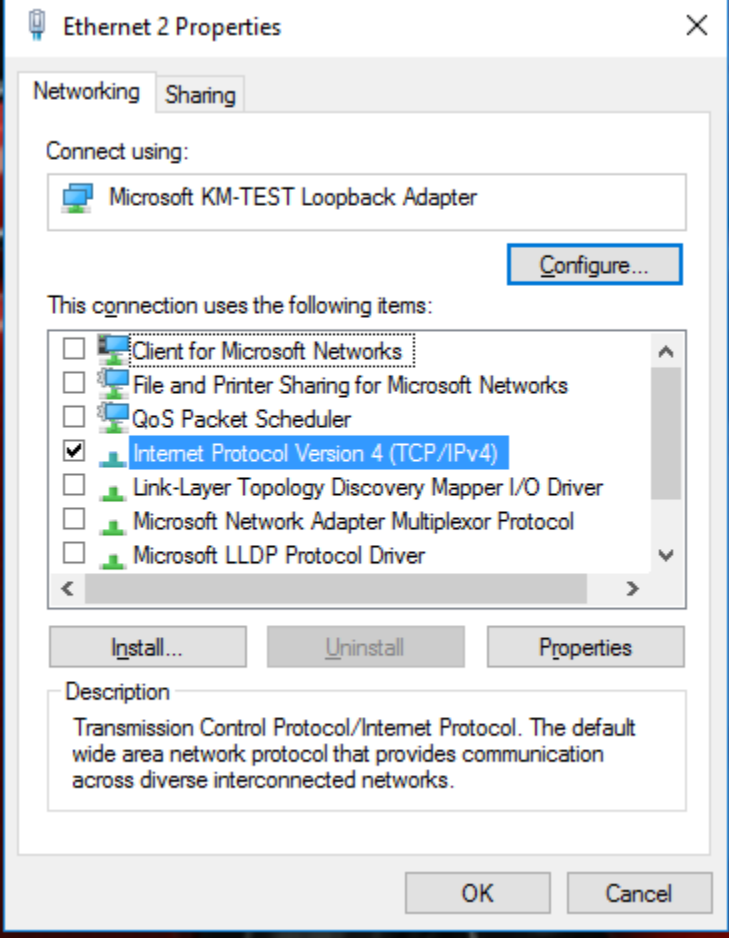

Make sure that

- o Only the entry **Internet Protocol (TCP/IP)** is enabled.
- Select the entry **Internet Protocol (TCP/IP)**, then click on **Properties**.

• A new window will appear:

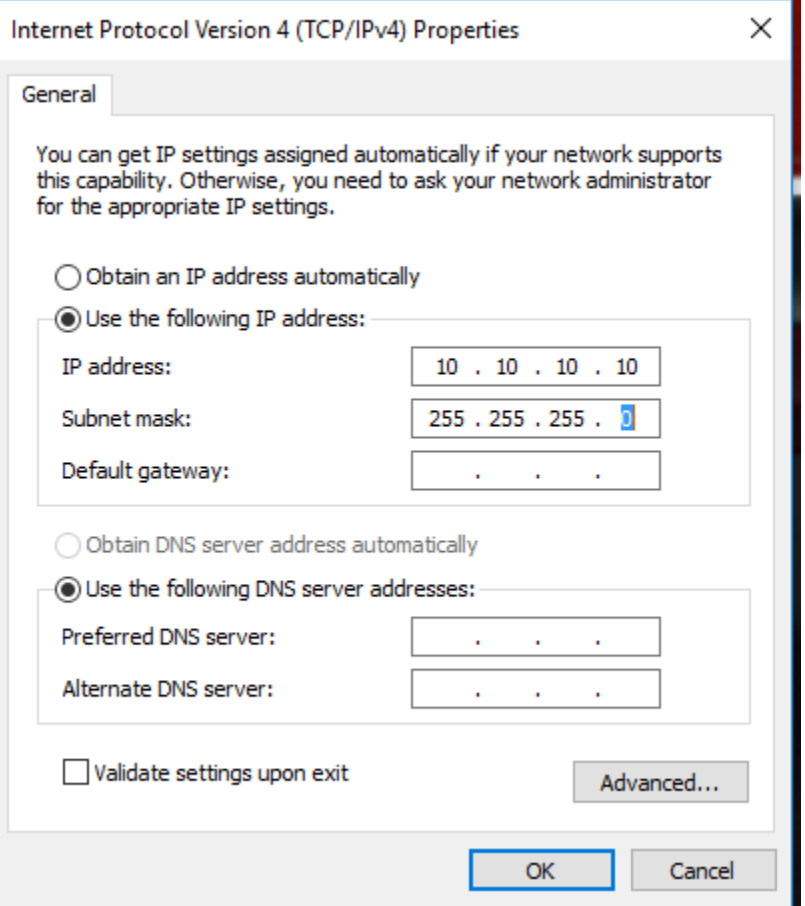

Select **Use the following IP address** and fill in the 'IP address' and 'Subnet mask' as above.

It is not necessary to fill in the 'Default gateway' or a 'DNS server'.

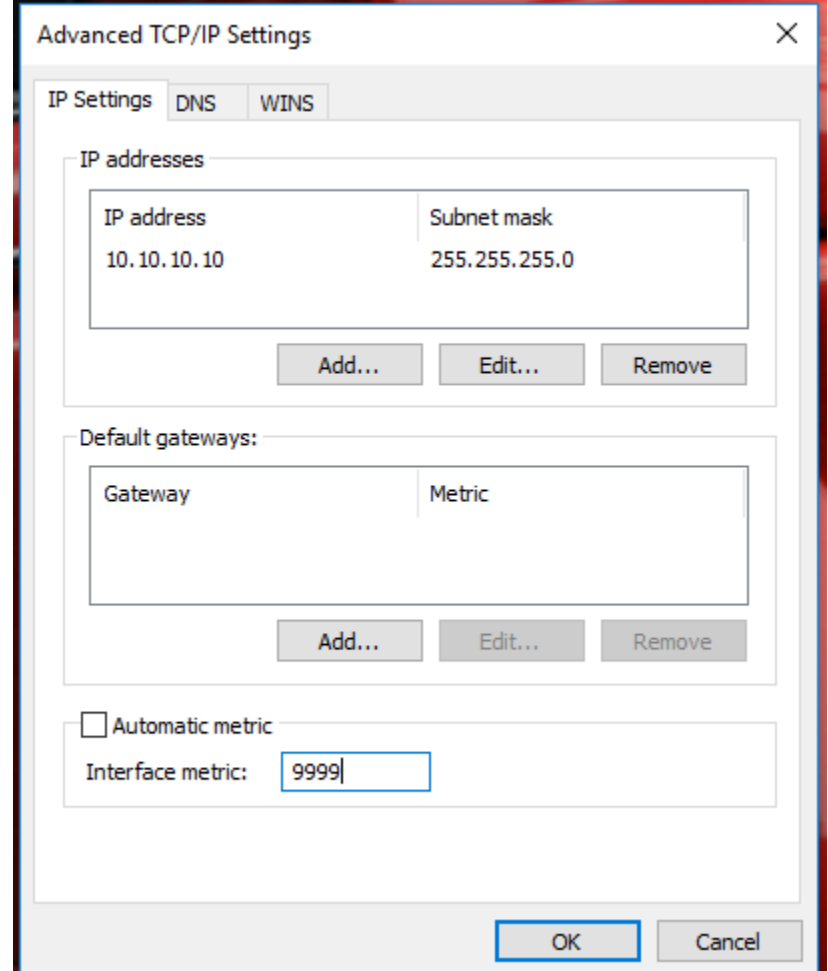

• Click on **Advanced** to make the following window appear:

Deselect **Automatic metric** and fill in the value of **9999** as the 'Interface metric' as shown above.

#### • Click on the **WINS** tab:

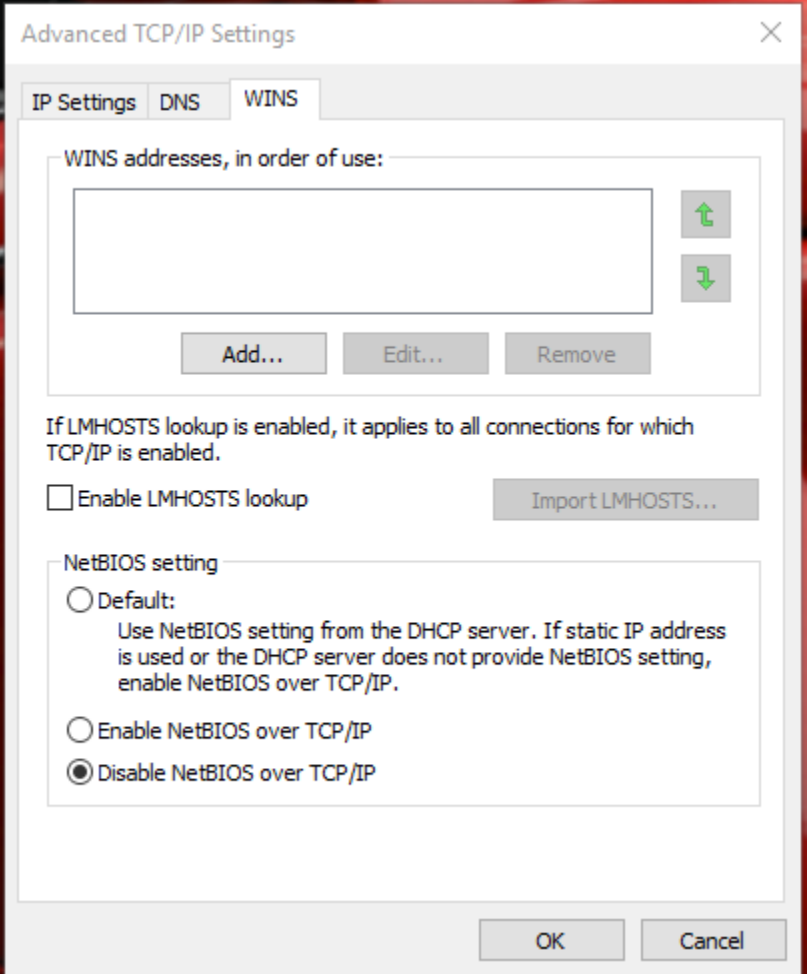

and select **Disable NetBIOS over TCP/IP**.

- Click on **OK**.
- You are now back in the main 'TCP/IP Properties' screen. Click **OK** again.
- You are now back in the main 'Loopback Properties' screen. Click **Close**.

## **Tweaking the 'SMB' driver**

Now we first need to tweak a Windows system driver to overcome the thing that Microsoft broke. The root cause of the problem is that we need to access the file share using TCP port **445**. However, when Windows 10 boots this port is grabbed by the system smb driver for all interfaces. By delaying the startup of the smb driver and by installing a portproxy rule we can circumvent this. This section explains how to do this:

- Start a console window with elevated (Administrator) privileges.
- First, we disable the automatic starting of the smb driver:
- sc config LanmanServer start= demand

**NOTE** the space after the start= !

- Next we add a portproxy rule to reroute TCP port 445 to a port of our choosing. For this tutorial, I choose **44445**:
- netsh interface portproxy add v4tov4 listenaddress=10.10.10.10 listenport=445 connectaddress=10.10.10.10 connectport=44445

#### **IMPORTANT NOTES**:

- o The listenaddress is the address of the Loopback adapter configured in the section earlier
- o The connectaddress must be identical to the listenaddress
- o Using listenaddress=127.0.0.1 does not work. Believe me, I've tried.

#### If all went well you should see something like

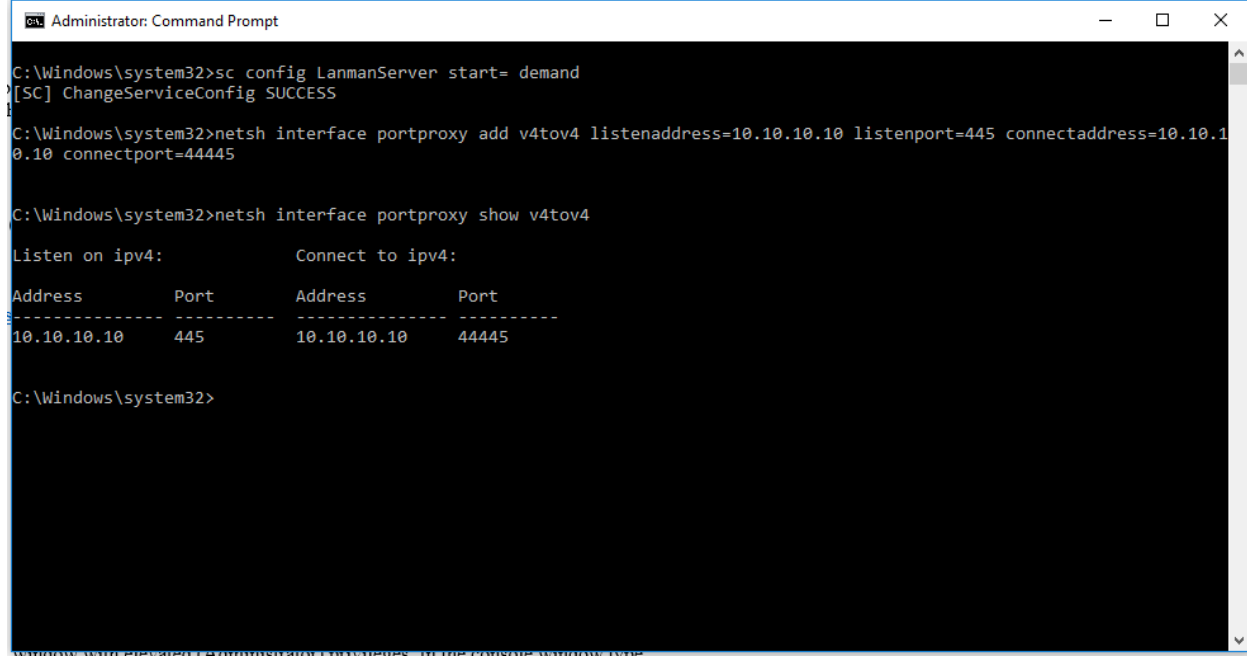

The portproxy rule is persisent , so there should be no need to repeat this step after a reboot.

### **Creating a task to start the 'SMB' driver**

Of course, now that we have disabled the automatic startup of the 'SMB' driver we need to start it manually when Windows comes up, or rather, when a user logs in. For this we use the Vista/7 Task Scheduler:

• Start the 'Task Scheduler' from the 'Administrative Tasks' menu:

• Click on 'Create Basic Task' to use the Task Wizard. A new window will come up:

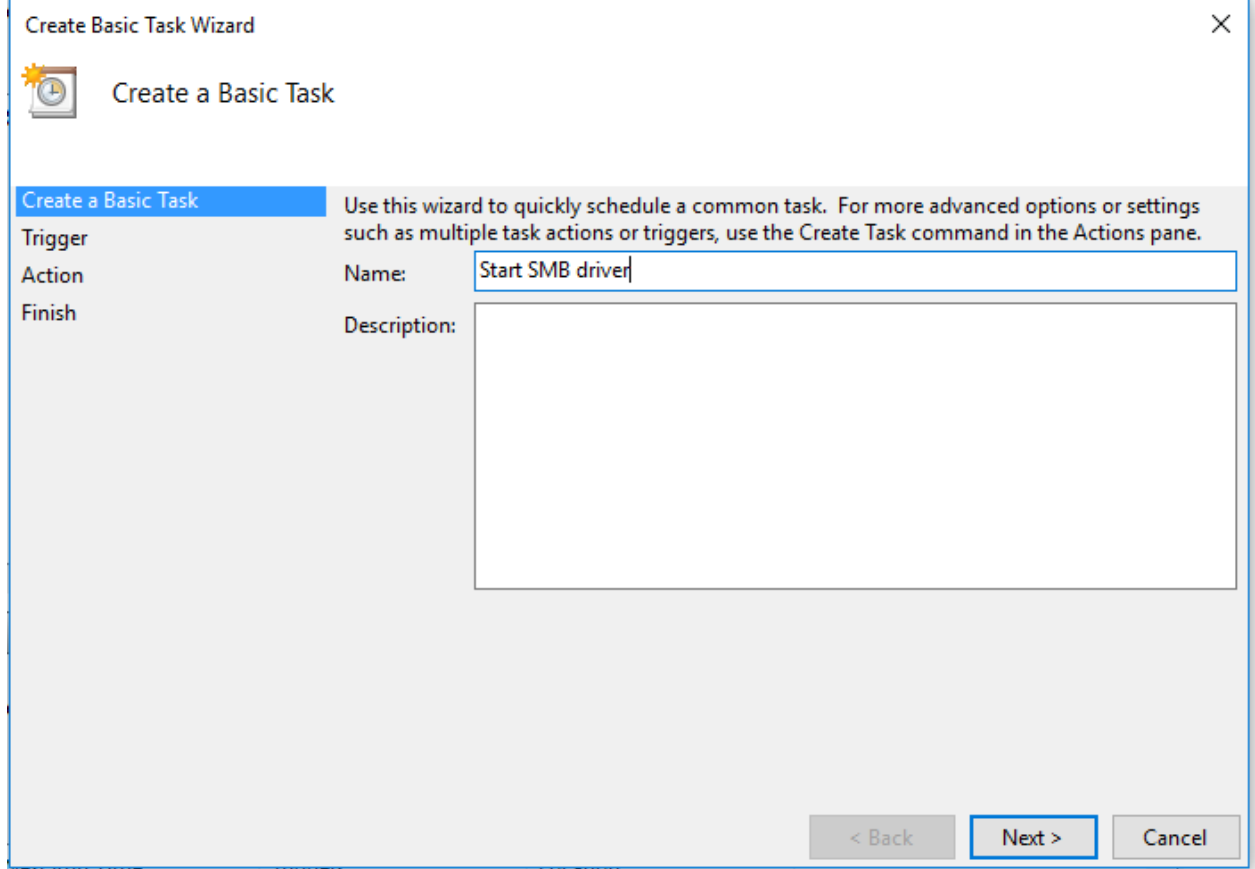

Enter the name of the task, e.g. **Start SMB driver** and click **Next**.

• Choose an event to trigger the execution of the task. We will change this later on, so for now, choose **When I log in**:

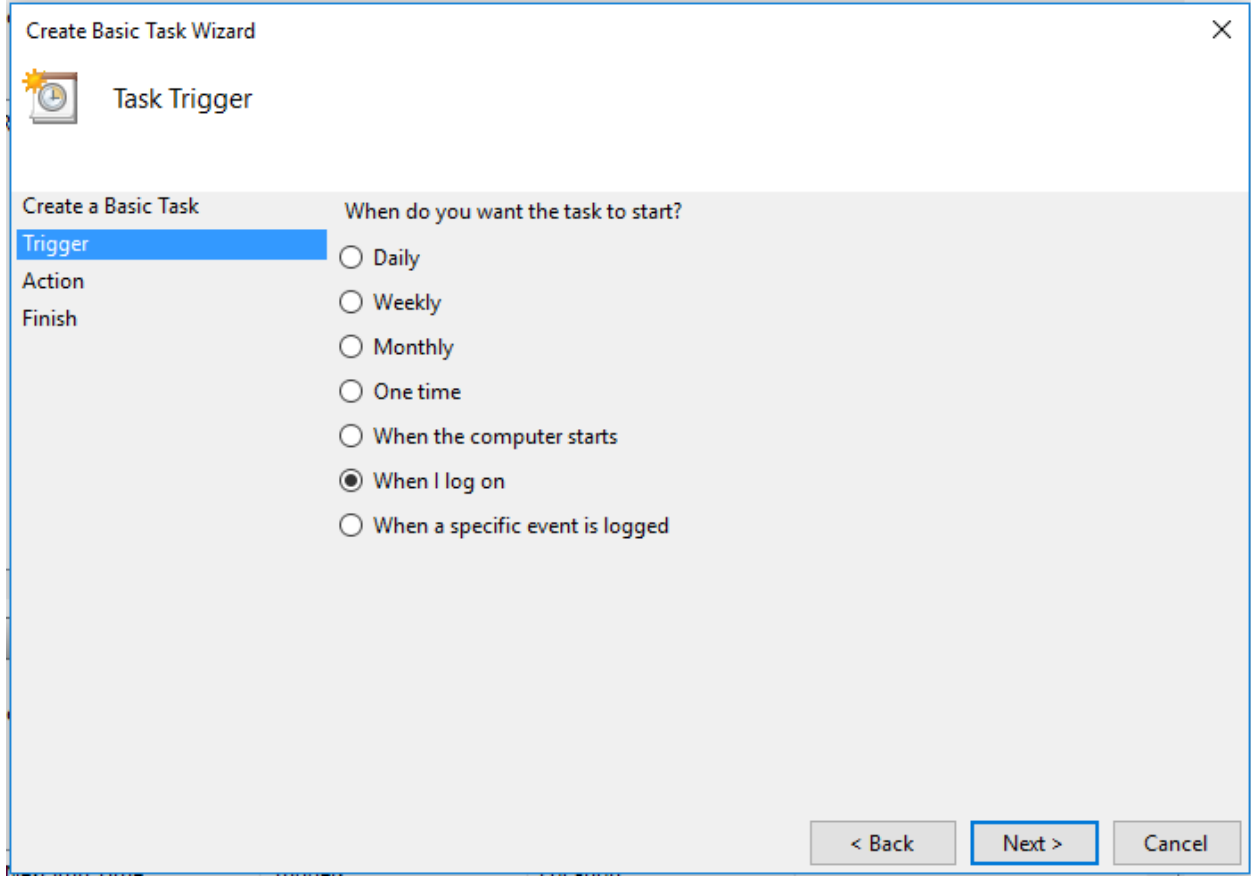

and click **Next**.

• Next we need to choose the type of action:

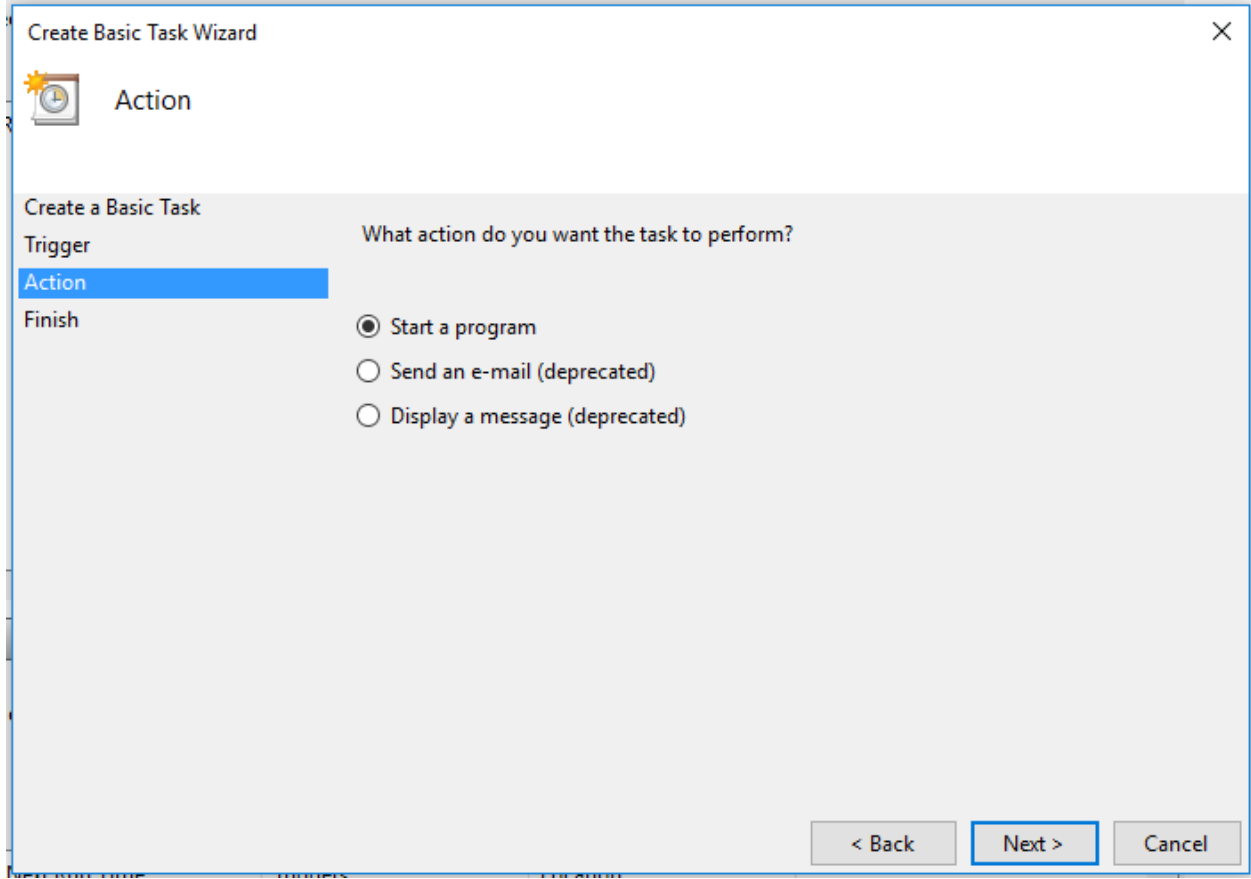

Select the entry **Start a program** and click **Next**.

• Fill in the details of the program we want to start:

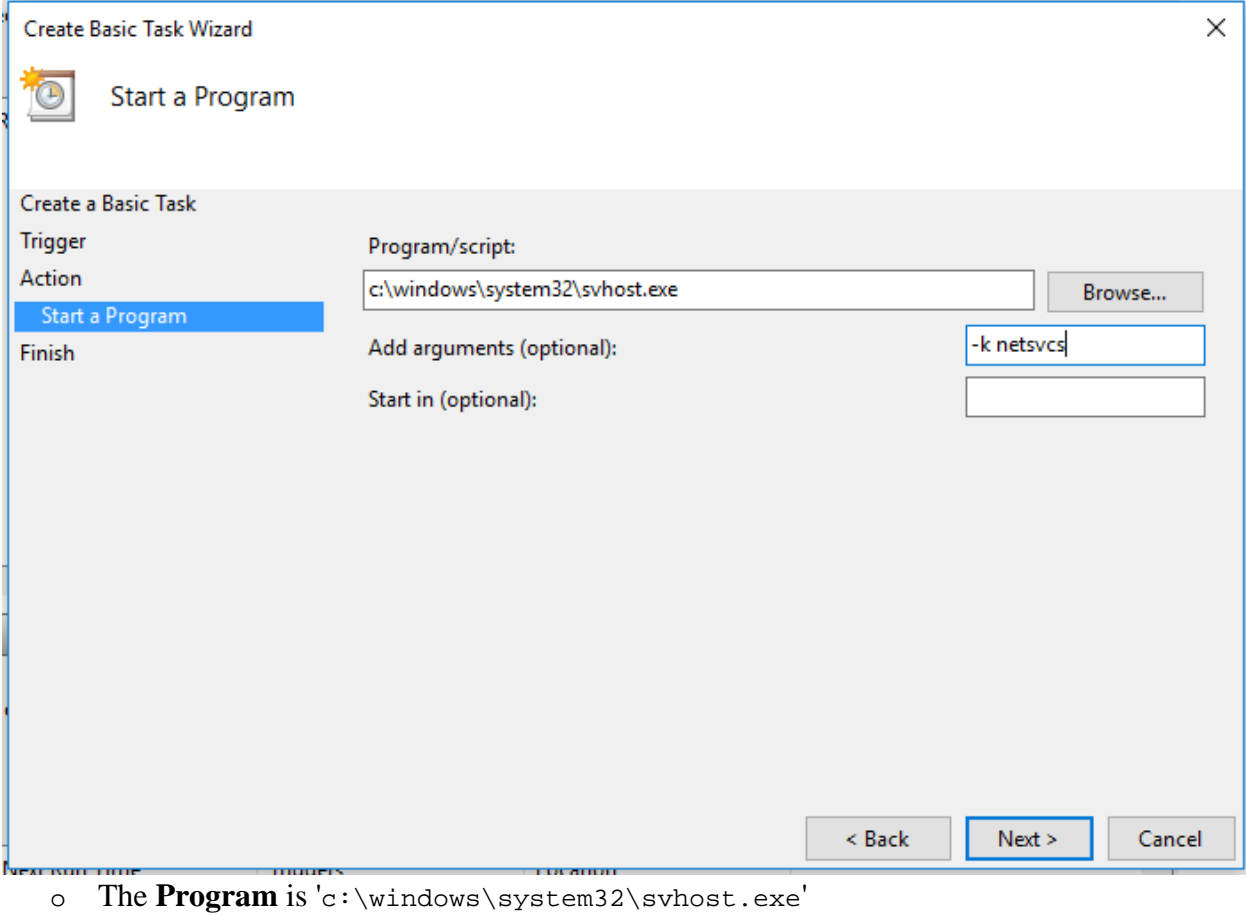

o The **Arguments** are '-k netsvcs'

Then click **Next** to continue.

• Before clicking 'Finish' first select the tickbox 'Open the properties dialog':

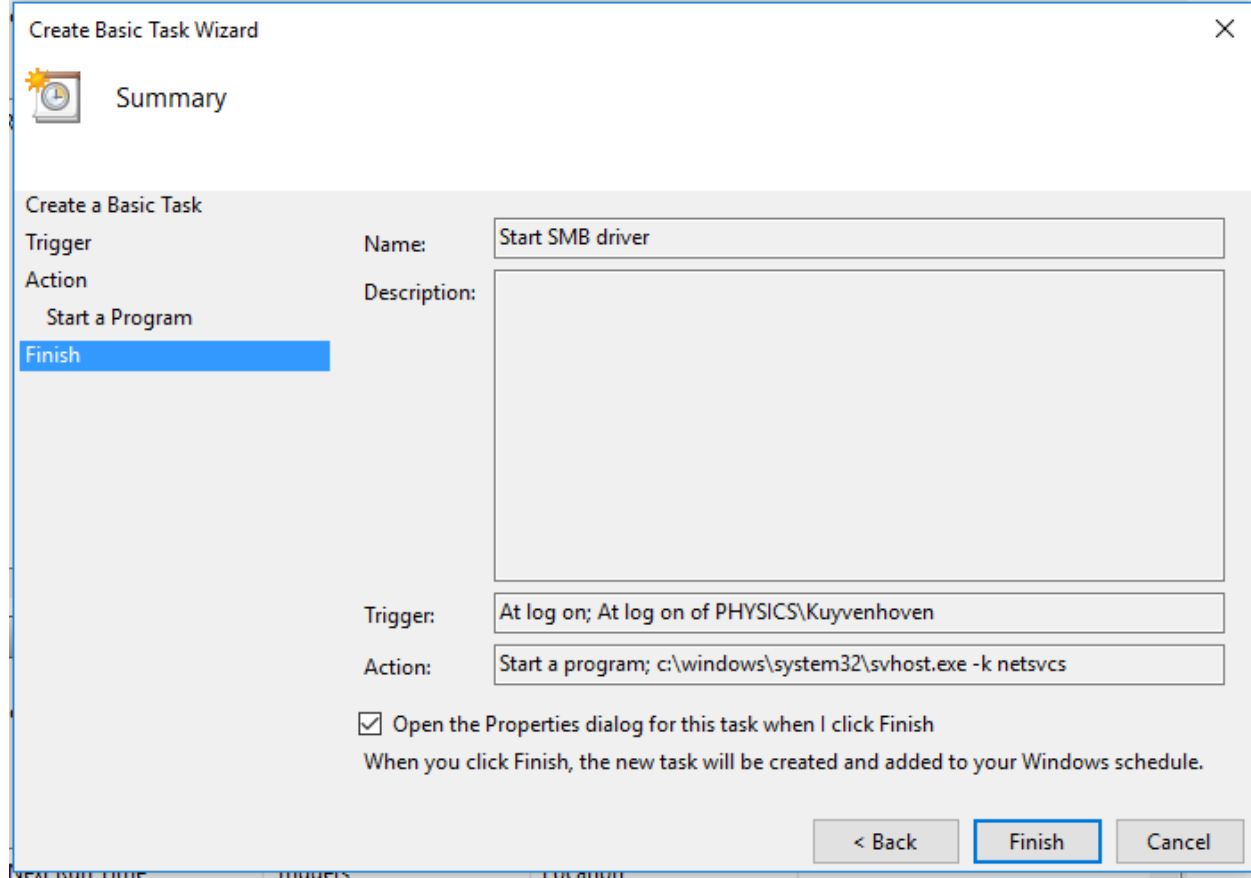

and then click **Finish**.

• In the 'Task Properties' window select **Run whether user is logged on or not**, then select **Do not store password**. After that, also select the tickbox **Run with highest privileges**:

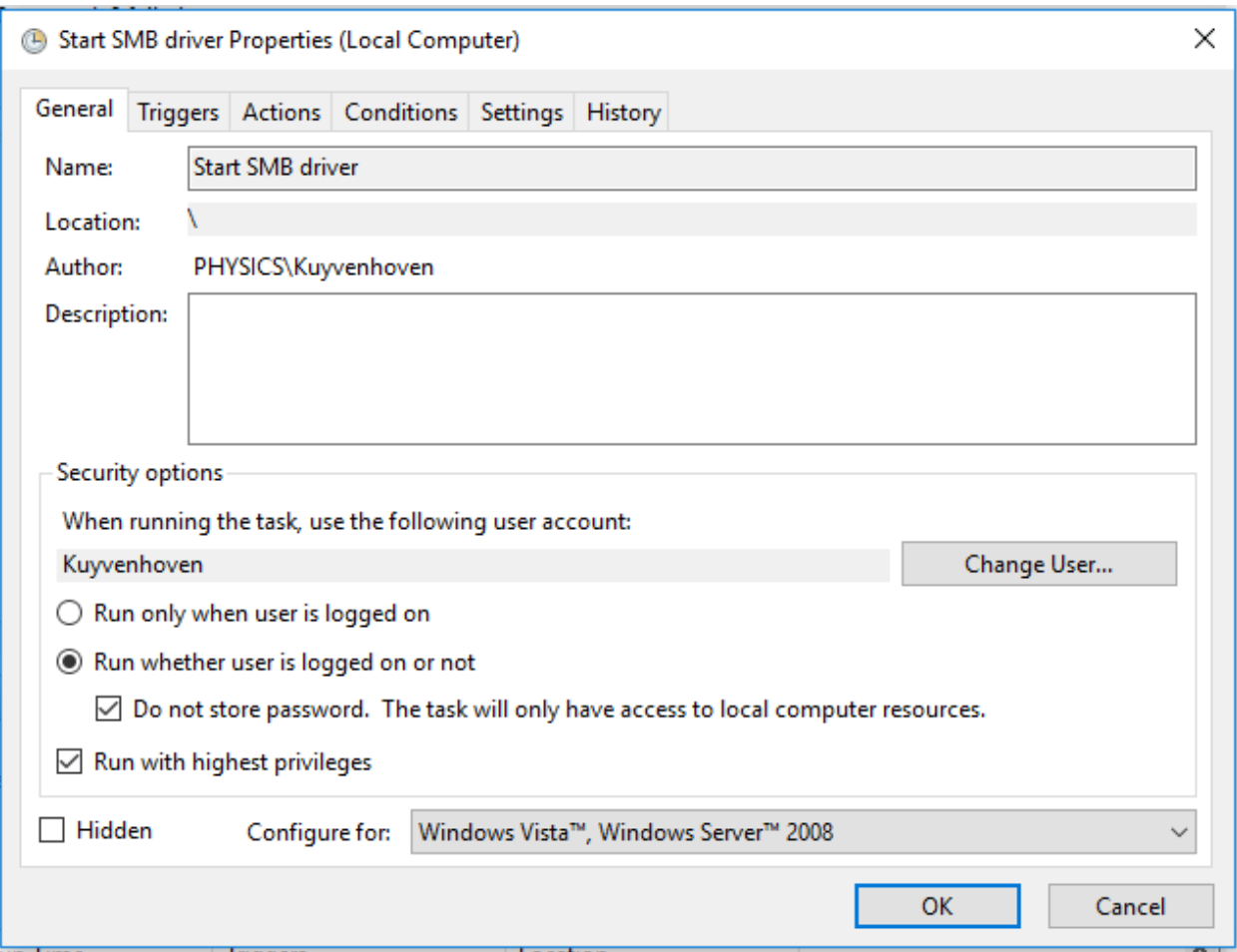

Do **NOT** click 'OK' just yet, but go to the 'Triggers' tab, then double-click the 'At log on' trigger to edit it.

• In the 'Edit Trigger' window change the setting 'Specific user or group' to **Any user**:

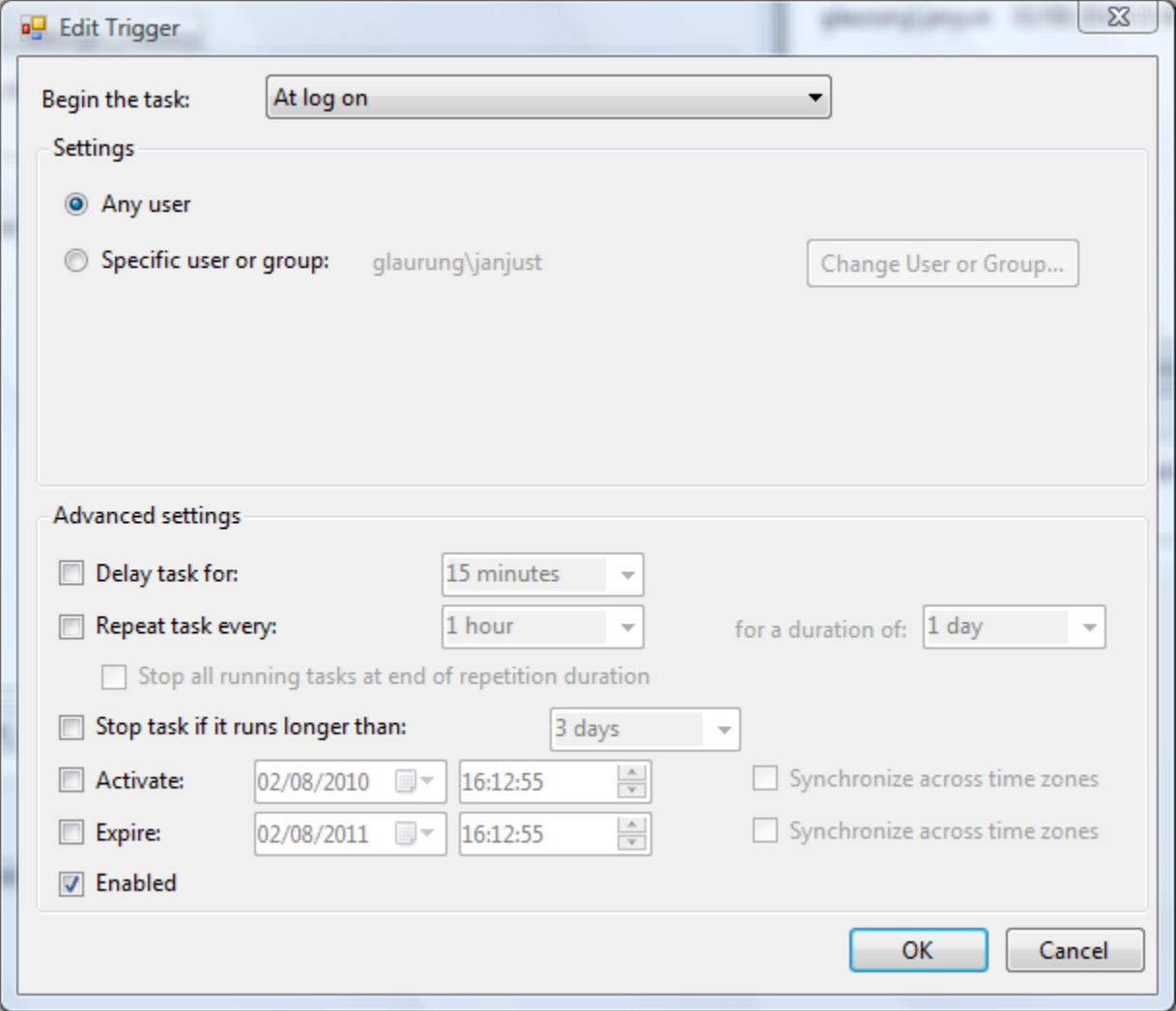

then go to the 'Conditions' tab:

• In the 'Conditions' window make sure the setting '**Start the task only if the computer is on AC power**' is **NOT** set:

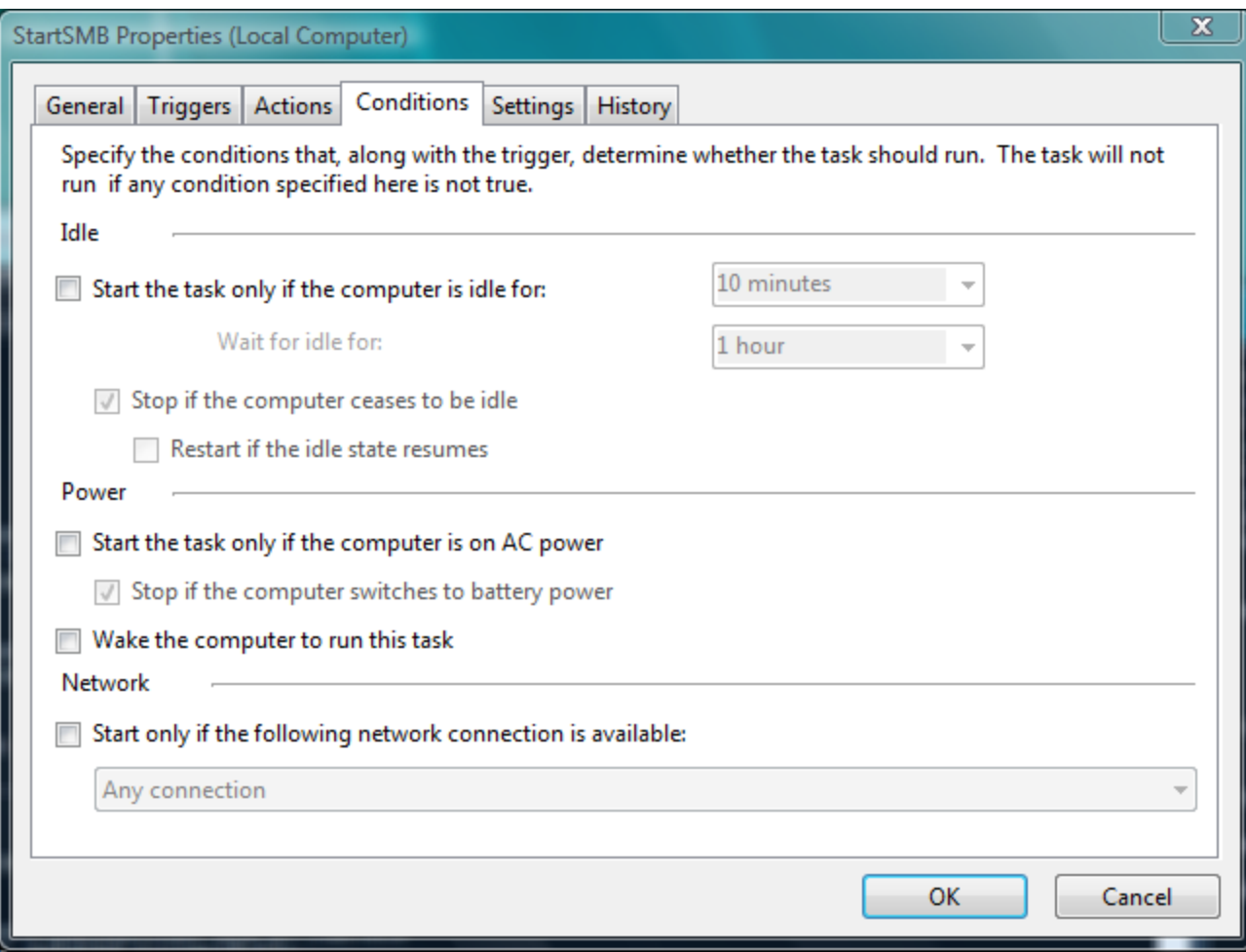

and then click **OK**.

The task is now configured. Close the Task Scheduler.

### **Reboot and verify**

Of course, now that we have disabled the automatic startup of the 'SMB' driver we have to reboot Windows before proceeding.

- After Windows comes up and you have logged in, check the status of the 'SMB' driver. Open a command console (no privilege elevation is required) and type
- sc query LanmanServer

The SMB driver should be in the state **Running**.

- Verify that the portproxy was applied successfully by checking the open ports on the system. Type in the command console
- netstat -an | find ":445 "

You should see something like

TCP 10.10.10.10:445 0.0.0.0:0 LISTENING

If you see '0.0.0.0:445' instead then the 'portproxy' rule was not applied correctly.

## **Configuring Tunnelier**

•

Set up a special Tunnelier session with the appropriate port-forwarding:

• Start Tunnelier and configure it as the screenshots

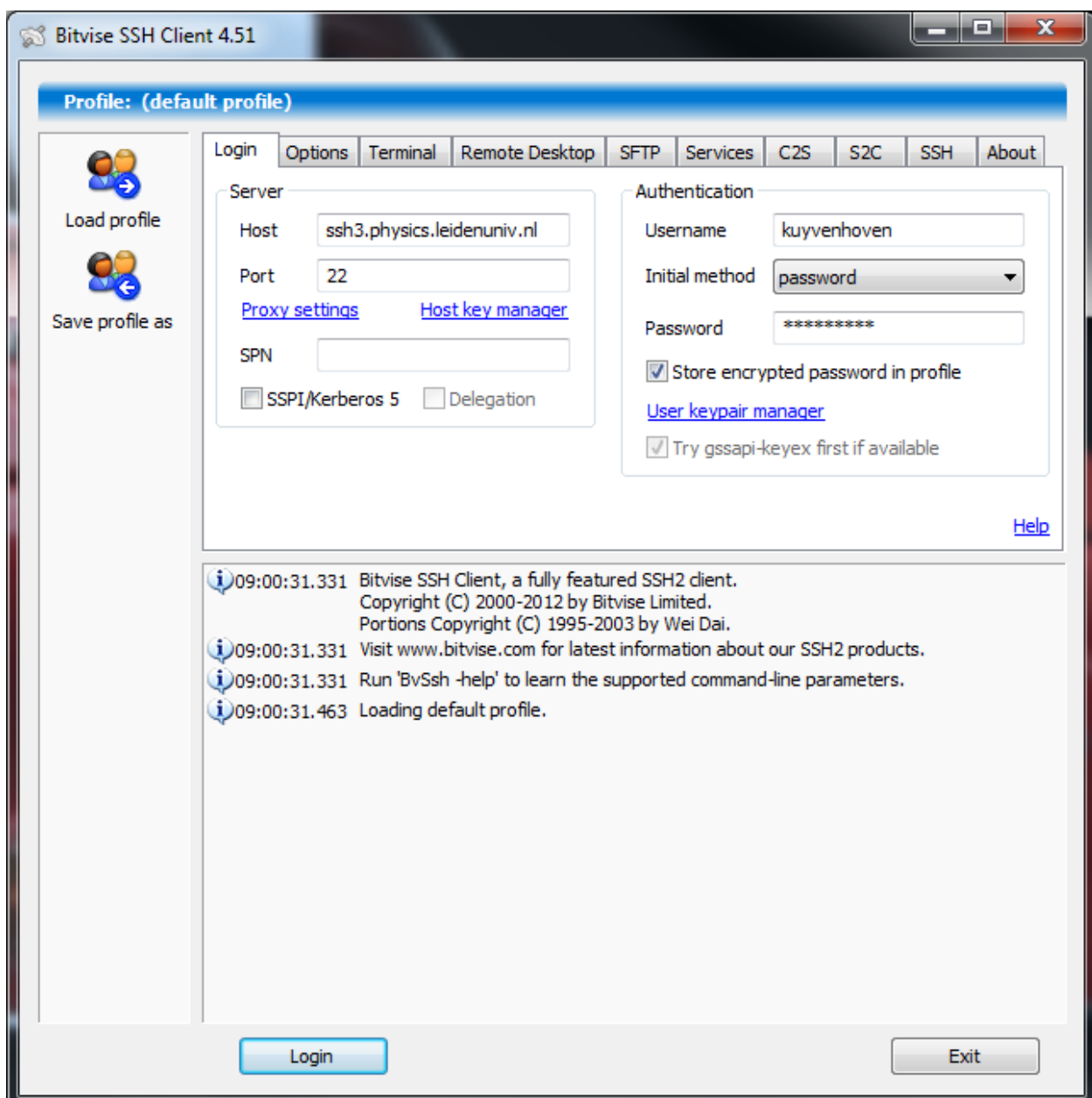

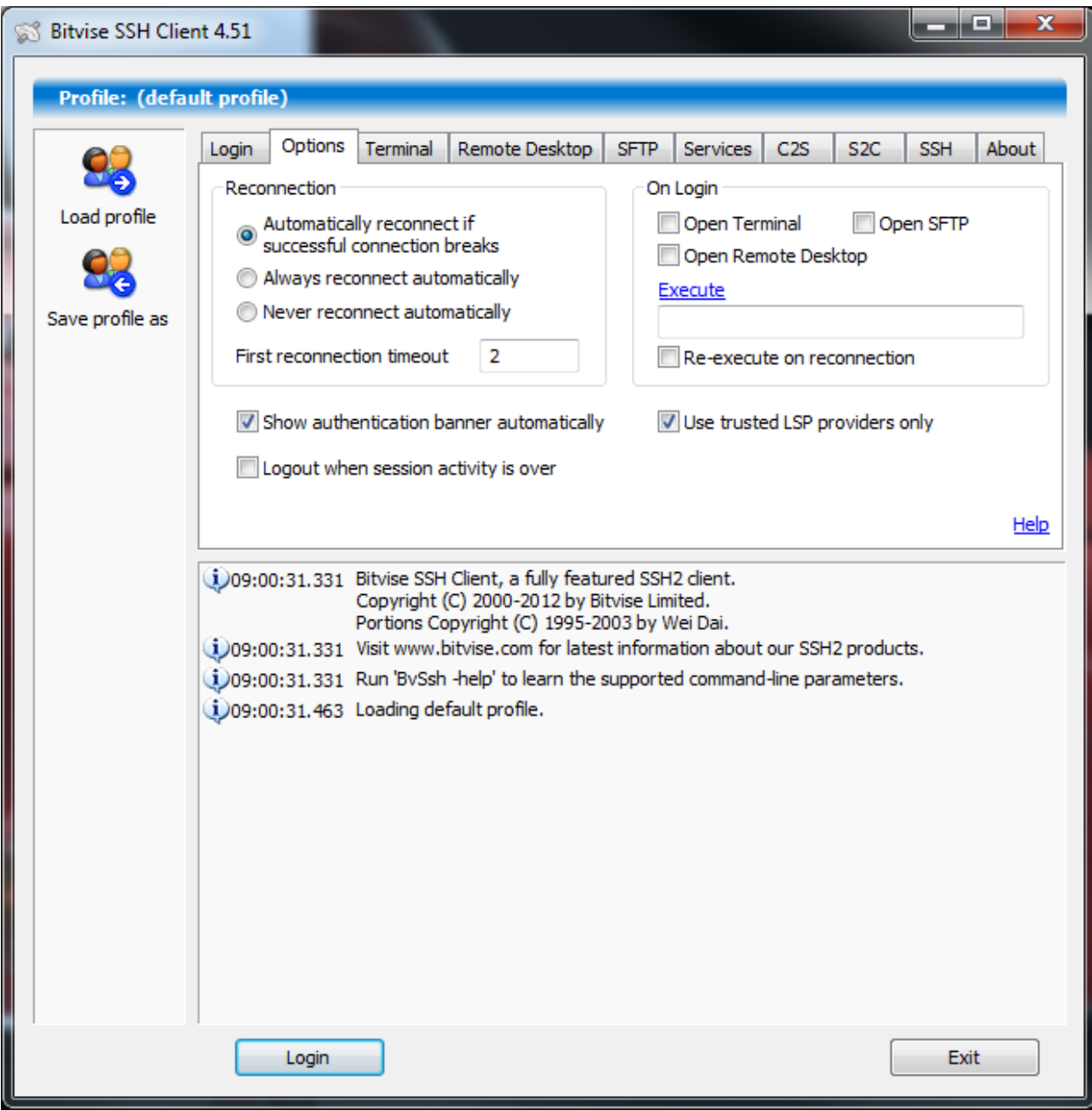

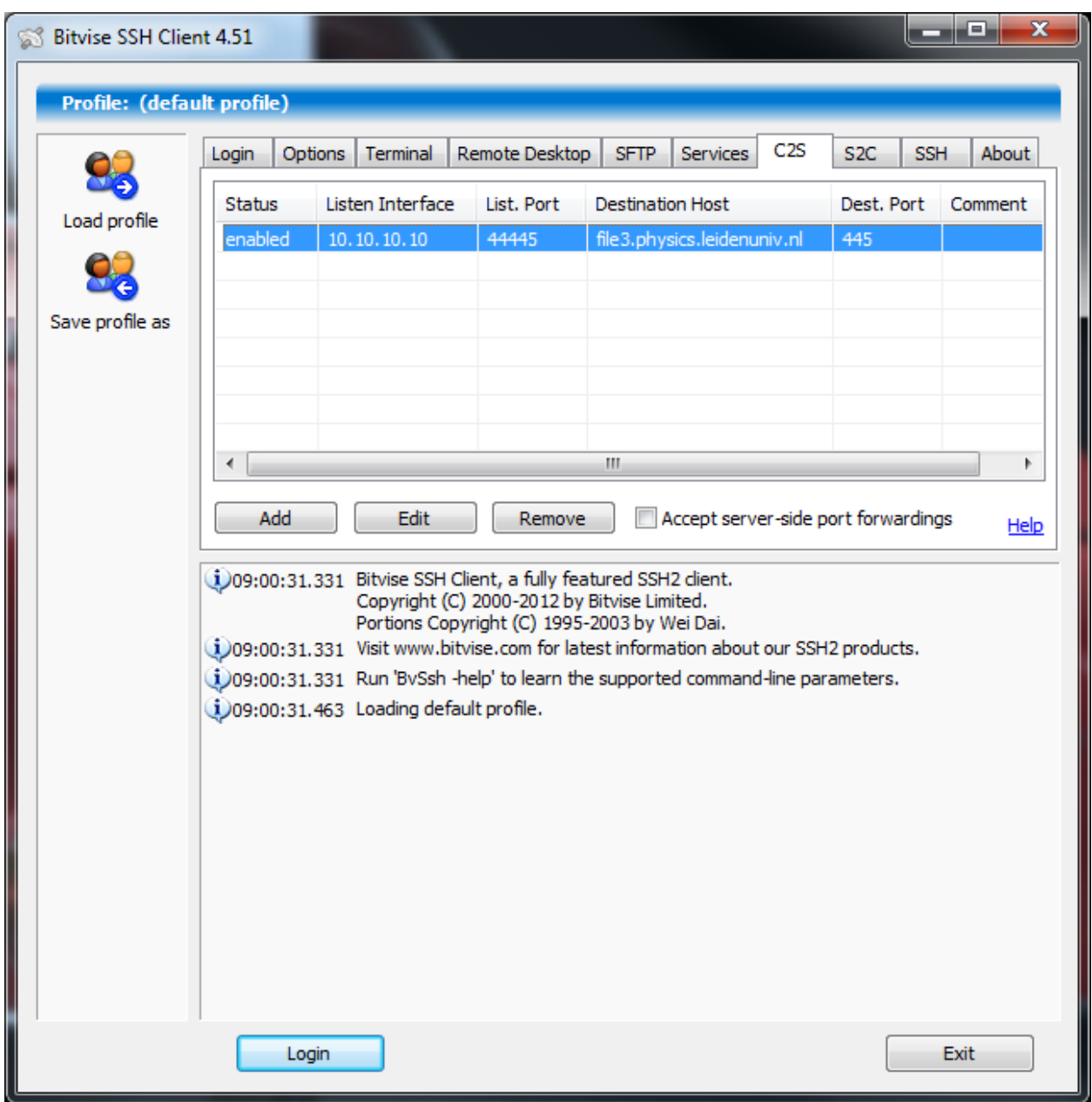

## **Putting it all together**

Now that we have configured both our loopback adapter and Tunnelier we can put it all together and mount our Physics home directory as a Windows share:

- Start your newly created Tunnelier session and login on
- Make sure port-forwarding is working properly by checking the Tunnelier event log.. You should see a log similar to:

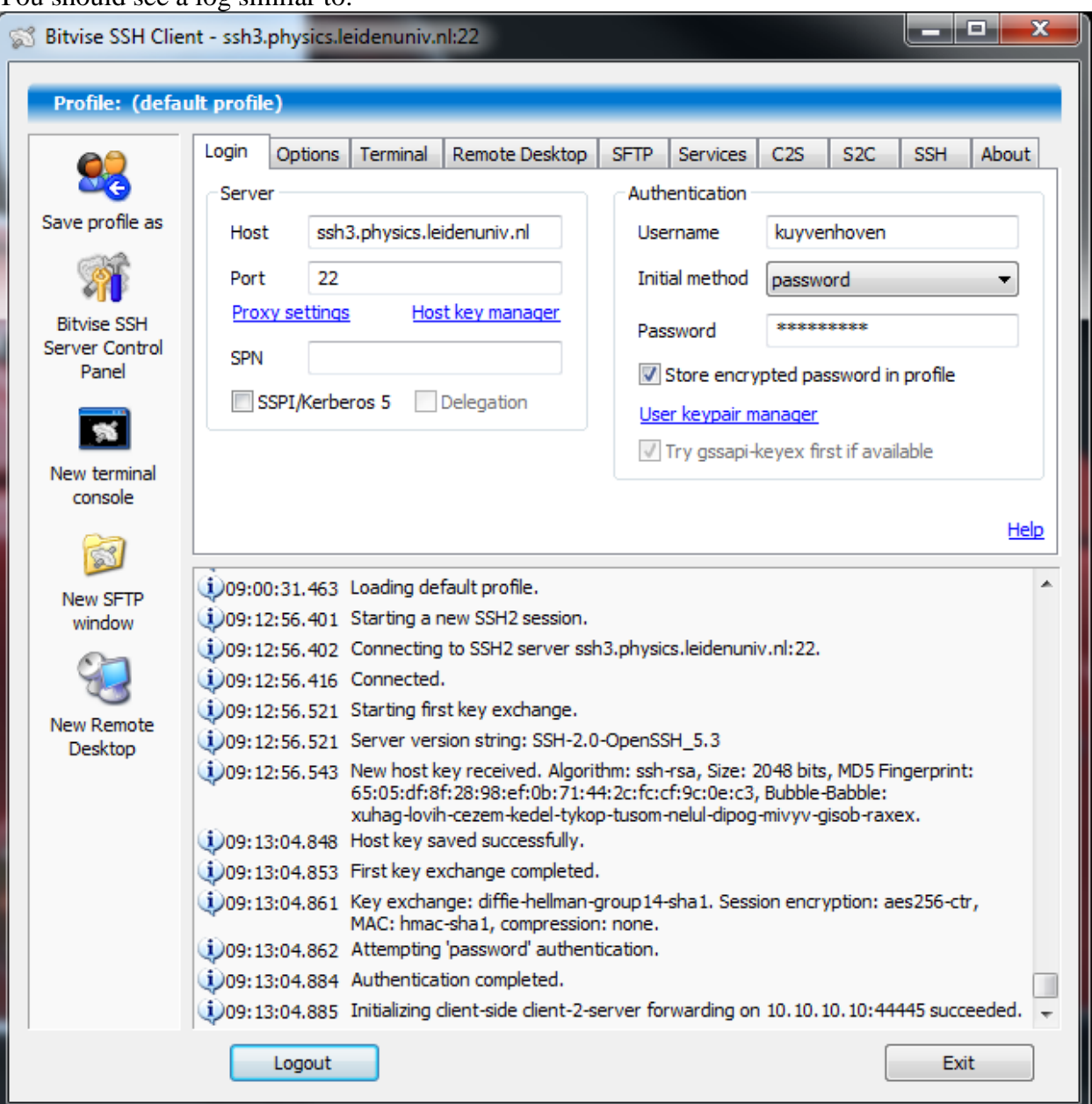

If not, then check your Tunnelier session options first.

#### **Mapping a network drive**

To make life even easier it might be handy to map a network drive to your Physics home directory:

• Start Windows Explorer and choose **Tools->Map Network Drive**.

• In the next screen, fill in:

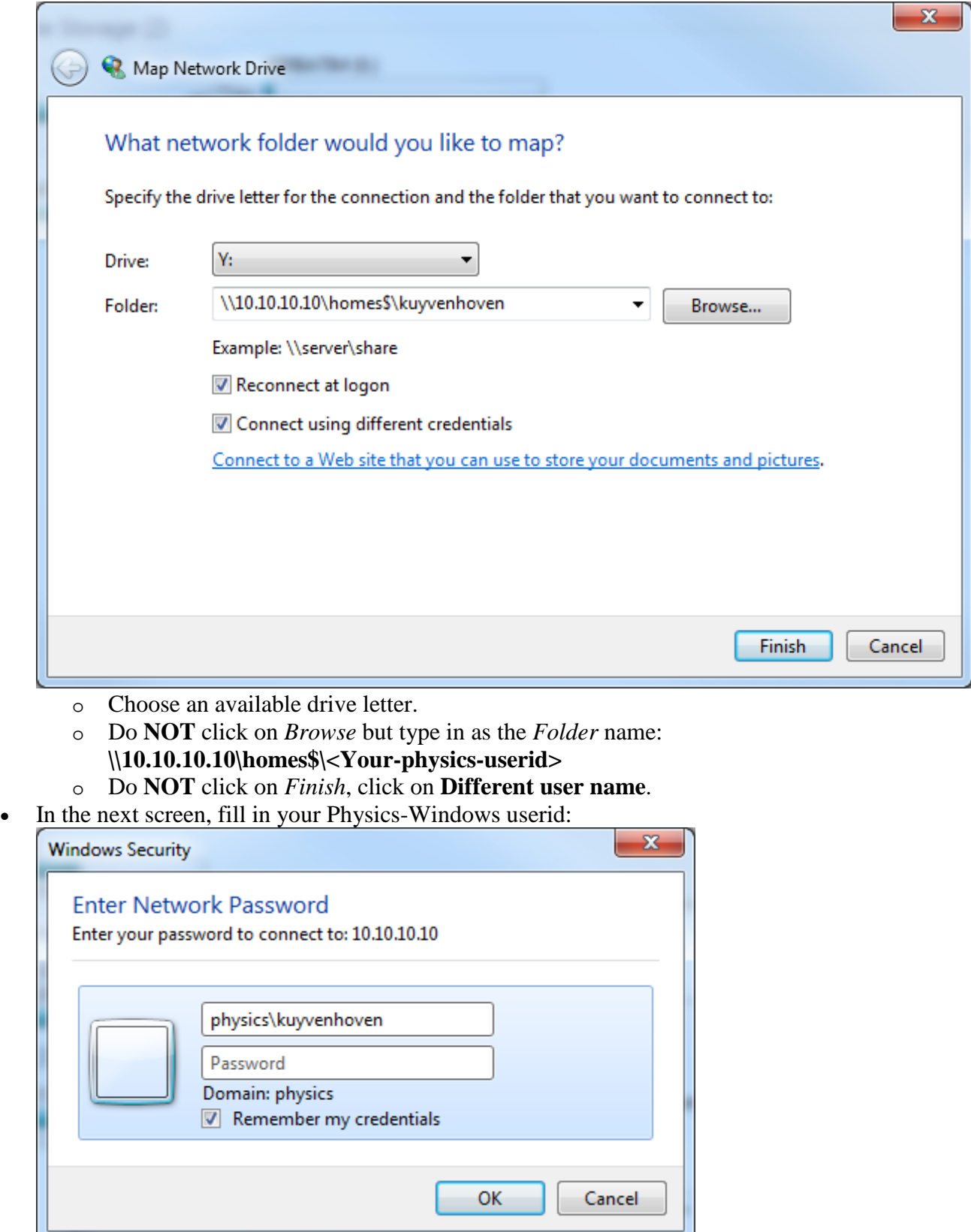

For the *User name*, fill in the domain **Physics**\ followed by your Physics-Windows

userid.

For the *Password*, fill in your Physics-Windows password and press **OK**.

- Click on **Finish** to complete the network drive mapping.
- You should now see a new drive letter appear in the *Folders* tree-list in Windows Explorer. Click on it to verify that you are indeed viewing your Physics home directory.

## **Control+Z! Undo! Undo!**

For those wishing to undo the CIFS-over-SSH trick follow these steps:

- 1. Start a console window with elevated (Administrator) privileges.
- 2. Restore the automatic startup of the  $\sinh$  driver by typing 3.  $\sec \text{config}$  Lanman Server start= auto
- 3. sc config LanmanServer start= auto

**NOTE** the space after the start= !

- 4. Remove the portproxy rule by typing
- 5. netsh interface portproxy delete v4tov4 listenaddress=10.10.10.10 listenport=445
- 6. Start a Device Manager by typing
- 7. devmgmt.msc

Expand the 'Network Adapters', right-click on **Loopback adapter** and select **Uninstall**.

8. Use the 'Task Scheduler' from the 'Administrative Tasks' menu to delete the task 'Start SMB driver'